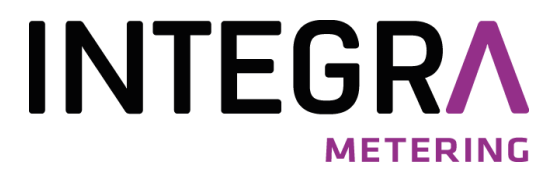

# **Guide d'installation**

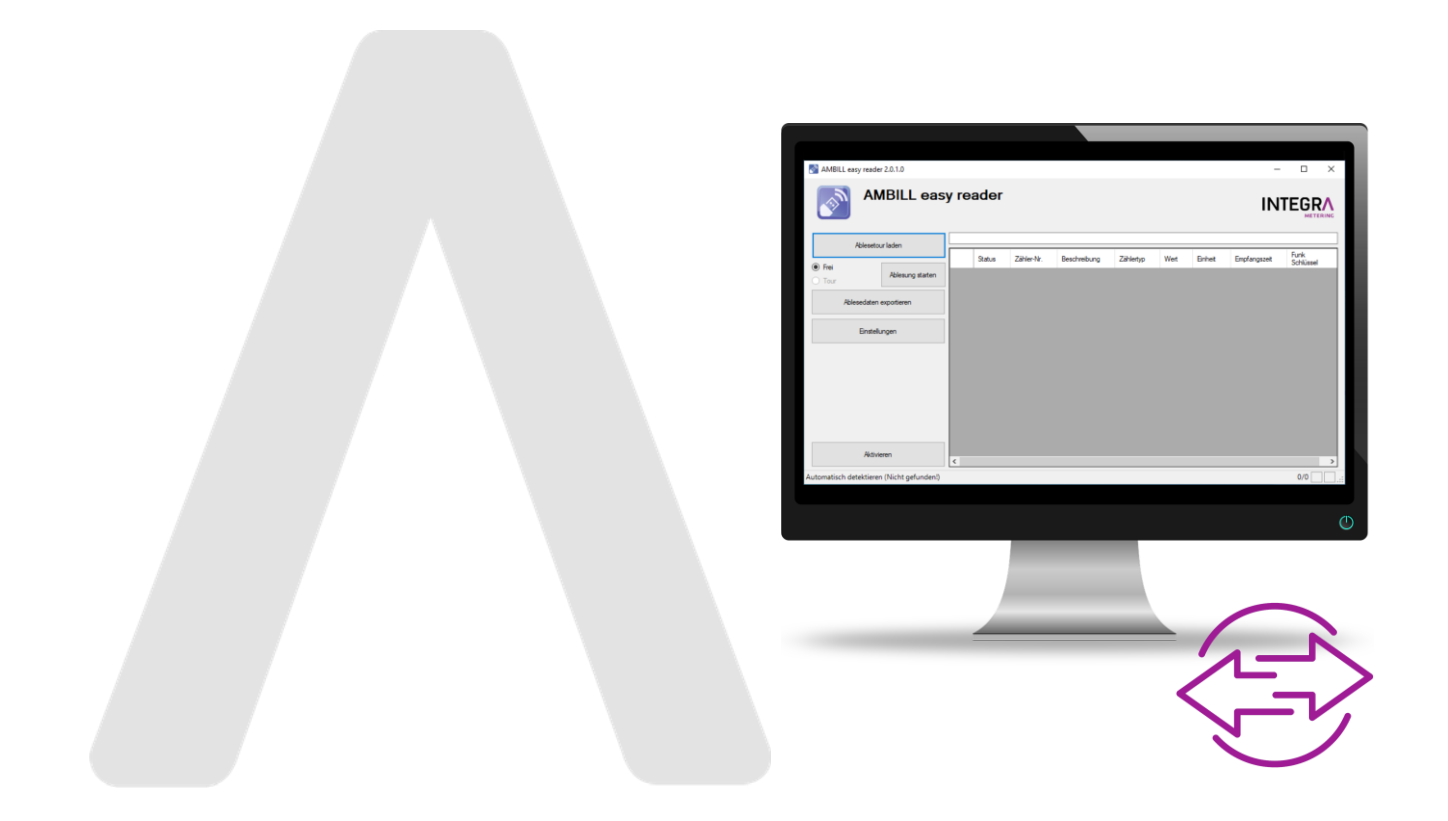

# **AMBILL® easy reader**

Configuration du port COM Version de l'application 2.0.1.0

# **CONTENU**

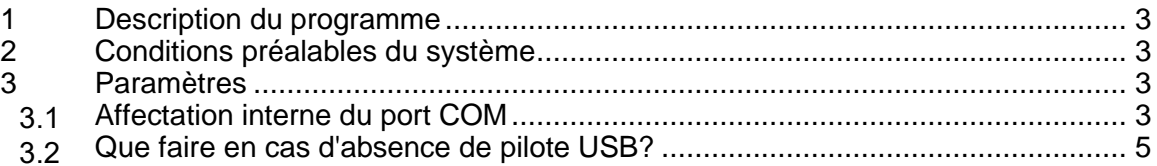

# <span id="page-2-0"></span>**1 Description du programme**

Ce produit est idéal pour relever un petit nombre de compteurs de consommation sans fil qui sont installés dans des endroits de montage difficiles d'accès (par exemple dans des chambres).

Le logiciel est à installer sur un ordinateur portable avec un système d'exploitation Windows version XP ou supérieure et est activé à l'aide d'un code. Selon la licence, AMBILL®easy reader peut lire plus de 50 appareils et enregistre les valeurs dans un fichier CSV. Il est possible de choisir entre une lecture libre de tous les compteurs à portée de main ou le chargement d'un itinéraire prédéfini.

Aucun mode d'emploi n'est nécessaire pour utiliser AMBILL® easy reader. Les étapes individuelles découlent de l'installation ou des instructions sur l'interface utilisateur et sont expliquées et prédéfinies, à l'exception des paramètres du port COM.

## <span id="page-2-1"></span>**2 Conditions préalables du système**

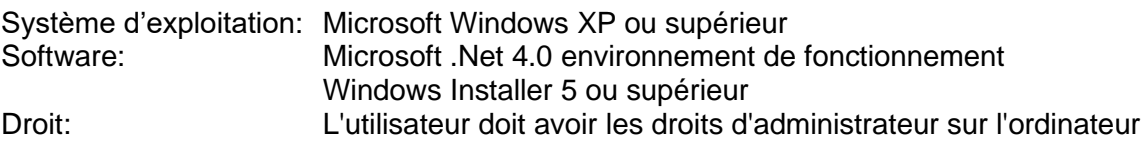

### <span id="page-2-2"></span>**3 Paramètres**

<span id="page-2-3"></span>3.1 Affectation interne du port COM

Pendant le processus d'installation, le programme défini automatiquement le numéro du port COM virtuel utilisé. Cela signifie qu'il s'agit de l'assignation interne du port USB lorsque le récepteur radio est branché à l'ordinateur portable. Ce numéro est ensuite sauvegardé dans le système.

### Important !

Si le pilote USB n'est pas encore installé sur l'ordinateur portable, lors du branchement du Récepteur radio, aucun port USB - COM virtuel n'est affecté. Le pilote doit être chargé avant l'installation du programme AMBILL® easy reader. Pour en savoir plus, veuillez lire le chapitre 3.2.

Le port COM du récepteur USB peut être identifié depuis le panneau de configuration Windows sous Système | Matériel | Gestionnaire de périphériques en suivant les étapes suivantes :

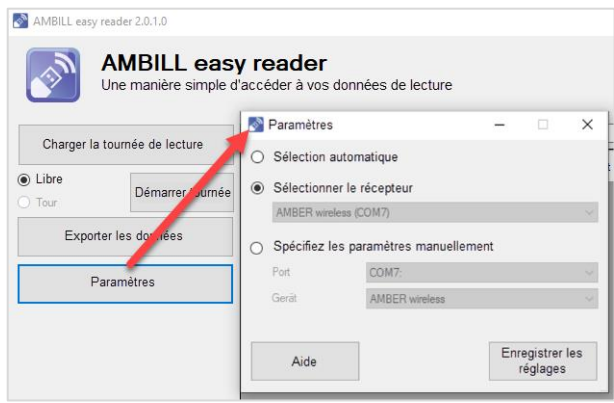

#### Image 1

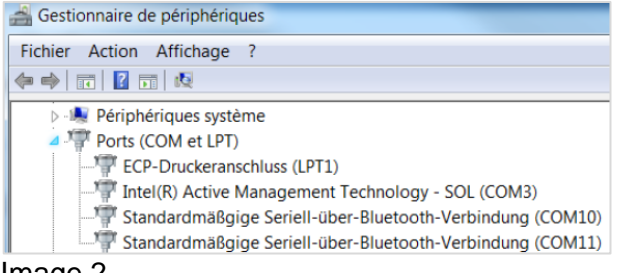

#### Image 2

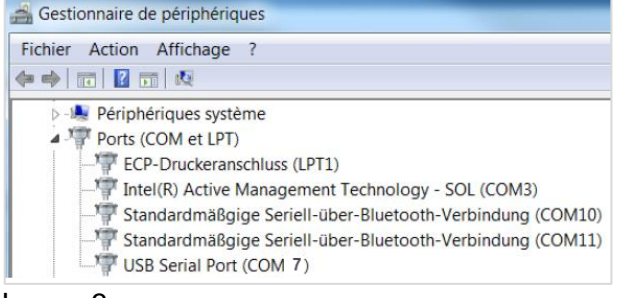

### Image 3

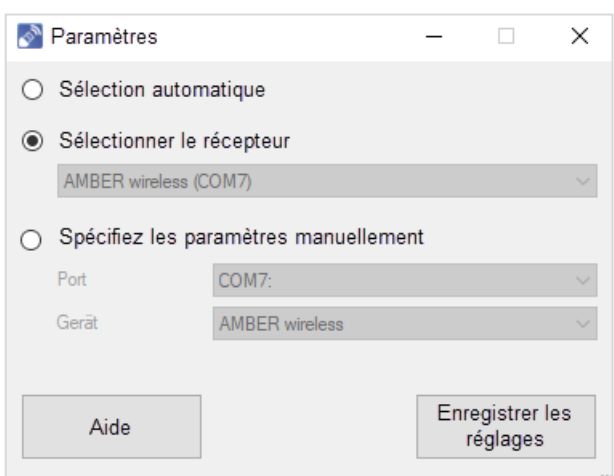

Image 4

Au cours de l'installation, le port COM sera détecté automatiquement.

Vous pouvez également modifier ce paramètre ultérieurement en cliquant sur le bouton "Paramètres" (image 1). Dans les deux cas, le même masque de sélection s'ouvre.

Pour identifier le port COM d'entrée, procédez comme suit :

- Dans le gestionnaire de périphériques, ouvrez le répertoire : "Ports (COM & LPT)" sans que le récepteur soit branché sur l'ordinateur portable (image 2)
- Branchez le récepteur sur un port USB disponible de l'ordinateur.
- Si le pilote de périphérique USB est installé, une nouvelle ligne (image 3) apparaît avec l'attribution correspondante du port virtuel, dans cet exemple le : USB Serial Port (COM7)
- Dans cet exemple, ce port COM 7 doit être assigné de manière fixe au récepteur.
- Pour cela, sélectionnez l'entrée correspondante dans les "Paramètres" (image 4) de l'AMBILL®easy reader, ici le port COM 7.
- Confirmez et enregistrez votre affectation en cliquant sur le bouton "Enregistrer les paramètres".
- A partir de maintenant, dans cet exemple, le port COM 7 devrait toujours apparaître dans la liste des ports lorsque vous branchez le récepteur.

### <span id="page-4-0"></span>3.2 Que faire en cas d'absence de pilote USB?

Fermez le programme d'installation AMBILL® easy reader.

Dans votre navigateur Internet, ouvrez le site web du fabricant de pilote de port COM virtuel (VCP) :<http://www.ftdichip.com/Drivers/VCP.htm> et téléchargez le pilote valable pour votre système d'exploitation.

Installez le pilote sur votre système.

Redémarrez l'installation du programme AMBILL® easy reader.

### **Notes**

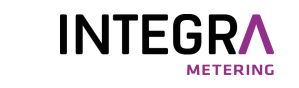